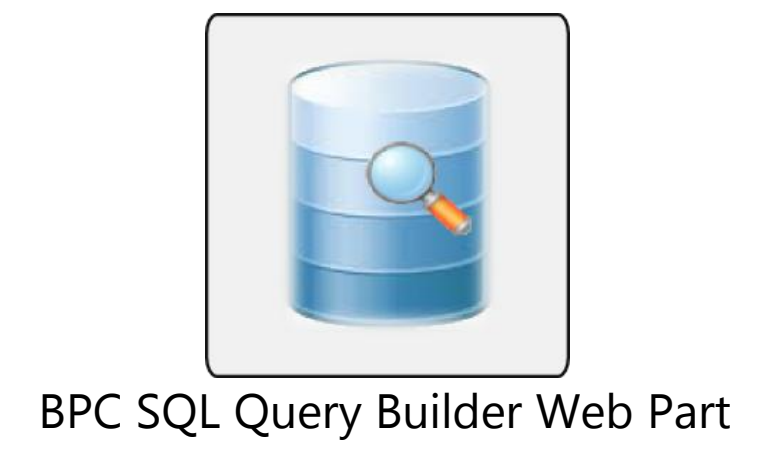

# **Installation Guide**

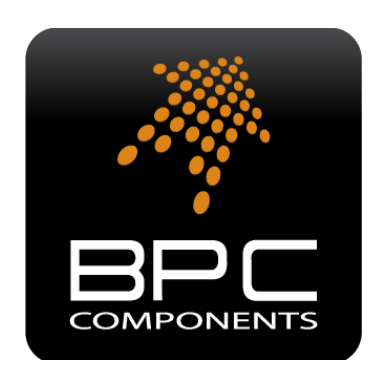

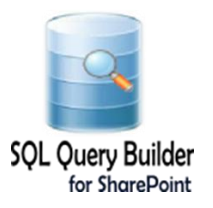

#### **Contents**

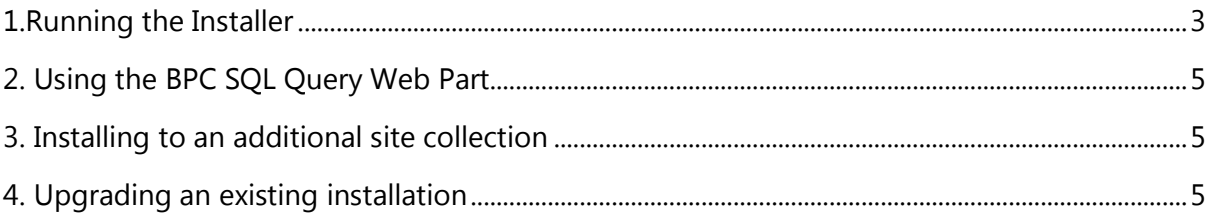

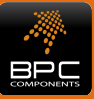

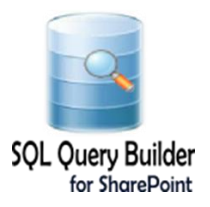

#### <span id="page-2-0"></span>**1.Running the Installer**

- 1. Login to the server as a Site Collection administrator so that you have sufficient privileges to deploy solutions and features. Extract the installation archive to a local drive. Double click the BPC.SQLQueryBuilder.Installer.exe to start the installation process.
- 2. Click "*Next*" on the Installation Wizard welcome page.

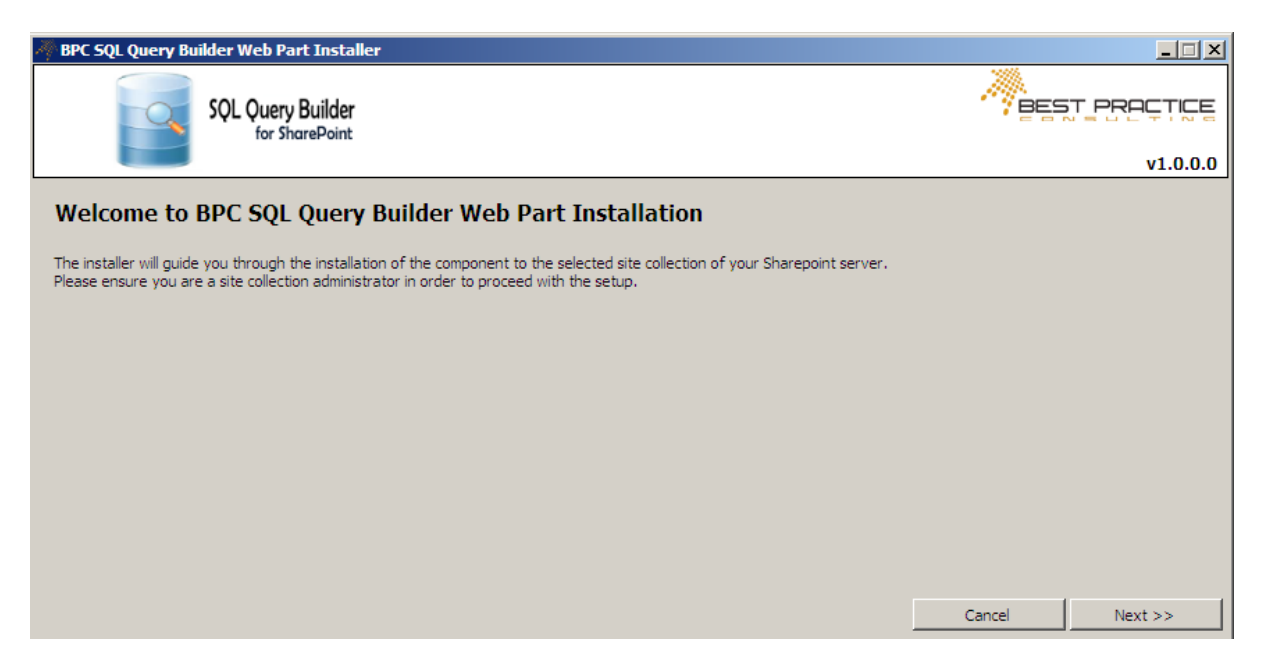

*3.* Read the End-User License Agreement carefully. You must check the *"I have read, understand and agree with the above terms"* checkbox for the installer to continue. Click "*Next*".

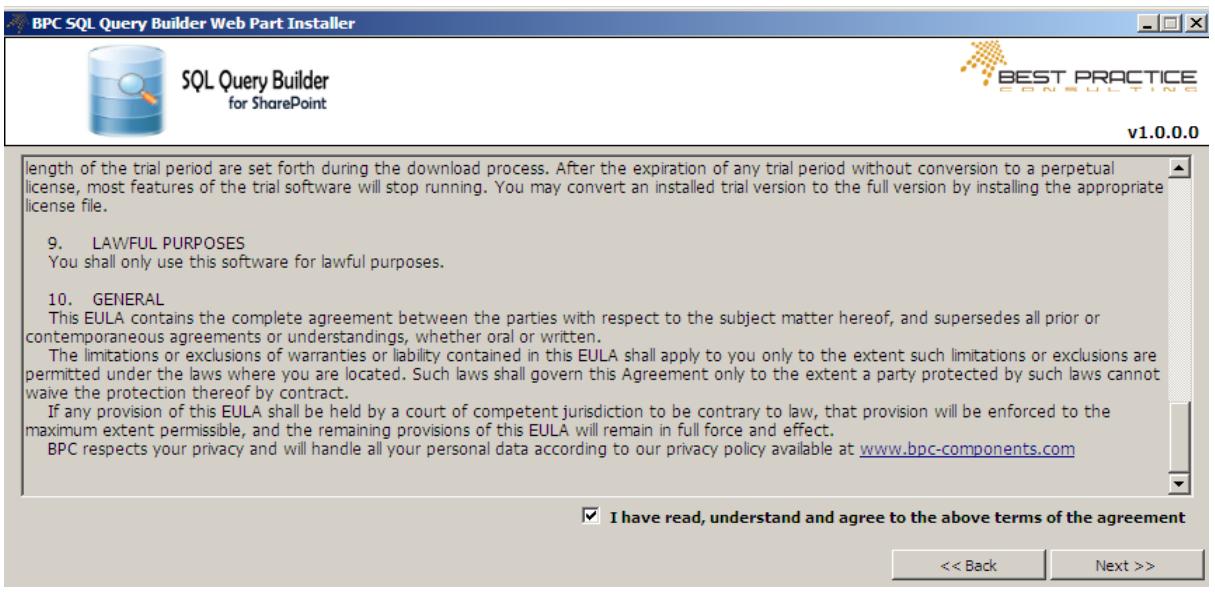

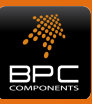

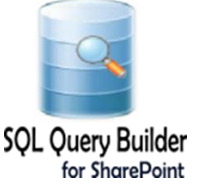

4. Select the target SharePoint Version for the installation from the *"Target Server"* combo box.

You will need to have available your activation code and the license file (in a folder accessible from the server). Type your activation code in the *"Activation Code"* text box. Find your license file by using the "…" button next to the *"License File*" textbox. Click "*Next*".

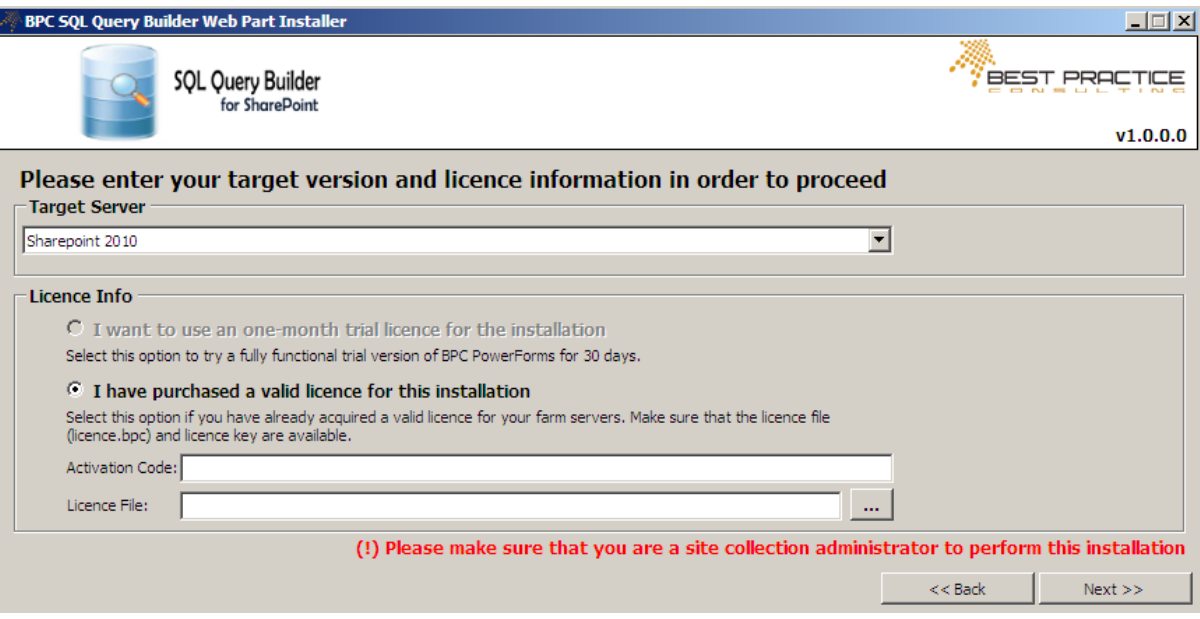

5. Select the target site collection for this installation from the *"Site Collection URL"* combo box and click "*Install Now*" for the installation to begin.

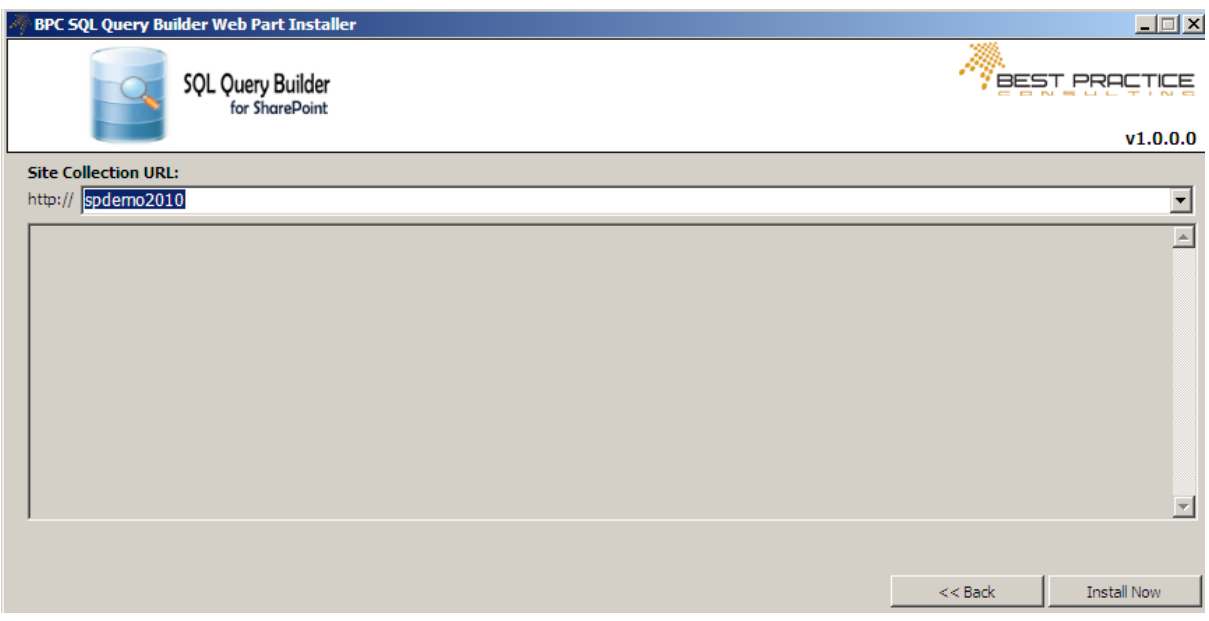

After a while the *Installation Completed* message will appear. Click the "*Close*" button to conclude the installation.

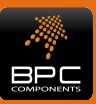

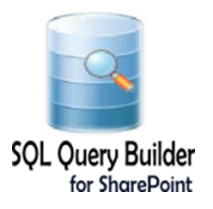

# <span id="page-4-0"></span>**2. Using the BPC SQL Query Web Part**

As site or site collection administrator select "Edit Page" from the Site Actions menu. Select a web part zone and from the Miscellaneous web part category add the BPC SQL QueryBuilder Web Part to your page. You are now ready to start building queries.

### <span id="page-4-1"></span>**3. Installing to an additional site collection**

To install the SQL Query Builder Web Part to an additional site collection just rerun the installer and select the appropriate site collection at step 5.

## <span id="page-4-2"></span>**4. Upgrading an existing installation**

To upgrade an installed version of the SQL Query Builder Web Part run the new installer (check the version on the lower right corner of the wizard headers). The installer will perform an in place upgrade of the web part.

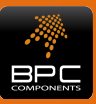